## **BuyCarolina: Requester Preferences**

## **Working with your Requester Preferences**

[Understanding BuyCarolina Orders Guide](https://ccinfo.unc.edu/wp-content/uploads/sites/219/2016/11/ePro-Vendor-Catalog.pdf) (pgs. 8-10)

## **Setting Your Requester Preferences**

- 1. Log into ConnectCarolina > **Admin WorkCenter** > **Finance WorkCenter** > **BuyCarolina/Purchase Order** > **Requester Setup**
- 2. Click the **Find an Existing Value tab**.
- 3. **Enter your ONYEN** in the Requester field and click the **Search** button.

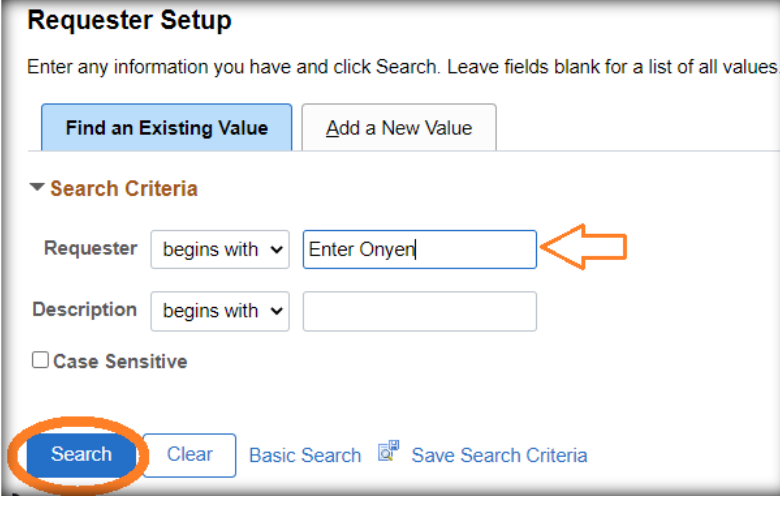

- 4. Enter the following required information:
	- **ShipTo SetID** *(typically UNCCH)*
	- **Location SetID** (typically UNCCH)
	- **Phone Number**
	- **Ship To**
	- **Location** (enter your location code Rosenau Hall begins with "201")
	- **GL Unit** (typically UNCCH)
	- **Department ID**

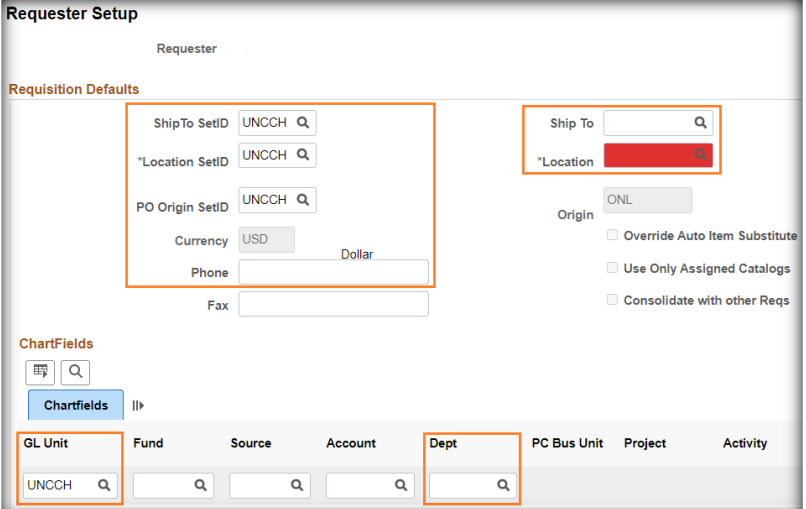

**5.** Click the **Save** button.